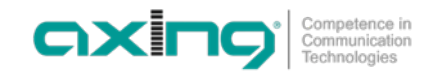

# **DE**

## **Aktualisierung der USB-Firmware**

# **HINWEIS**

## **Die USB Firmware muss zwei Mal installiert werden!**

- 1. Die aktuelle UIM-1-00 Software herunterladen und entpacken.
- 2. Die Datei uim-1-00\_usb-firmware\_uim0101-20230318-141742.image und die Datei UpdateInfo.txt auf einen USB-Stick kopieren. **Beide Dateien müssen sich zusammen im Hauptverzeichnis des USB-Sticks befinden.**
- 3. USB-Stick in den USB-Port des UIM 1-00 stecken.

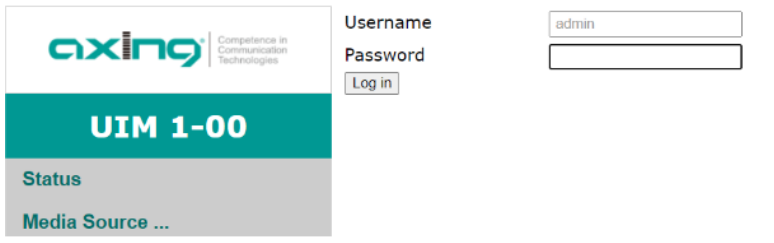

- 4. Über einen aktuellen Webbrowser in den UIM 1-00 mit der Adresse 192.168.0.168 einloggen. Der werkseitige Benutzername und das werkseitige Passwort lauten admin und admin.
- 5. Unter **Update** auf **USB Firmware Upgrade** klicken.

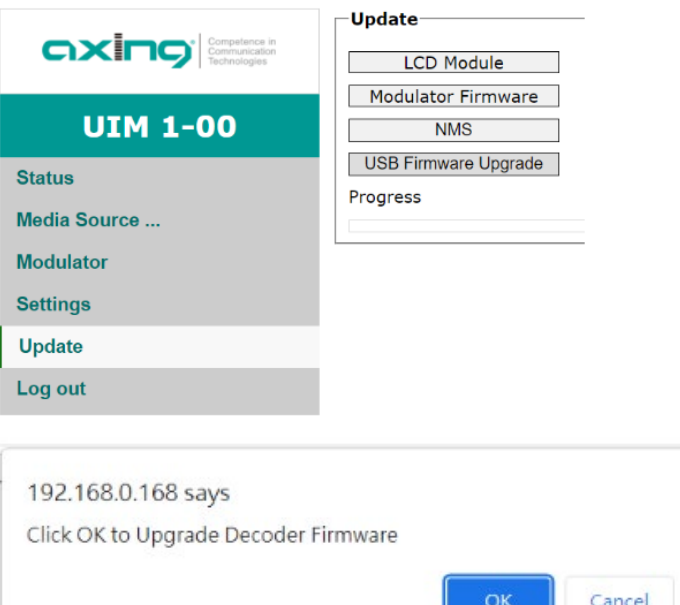

### 6. Mit **OK** bestätigen.

Das Gerät wird aktualisiert, der Vorgang dauert einige Minuten. **Während dessen das Gerät nicht von der Stromversorgung trennen.**

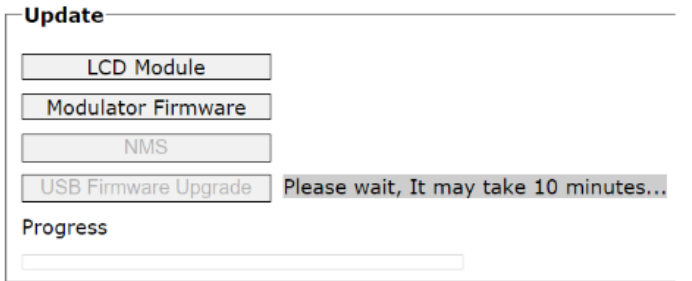

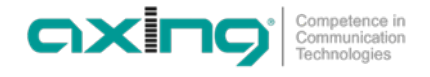

#### **Update**

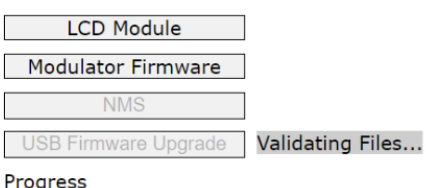

**Update** 

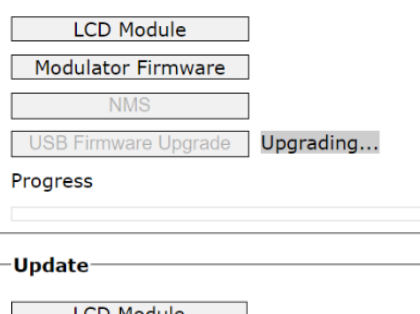

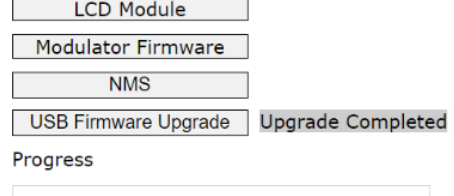

Nach der Aktualisierung der Firmware, wird das Gerät neu gestartet.

**Der Vorgang muss nun wiederholt werden. Die Schritte 4, 5 und 6 nochmal durchführen.**

# **Aktualisierung der NMS**

Ins Geräte einloggen und unter **Update** auf die Schaltfläche **NMS** klicken.

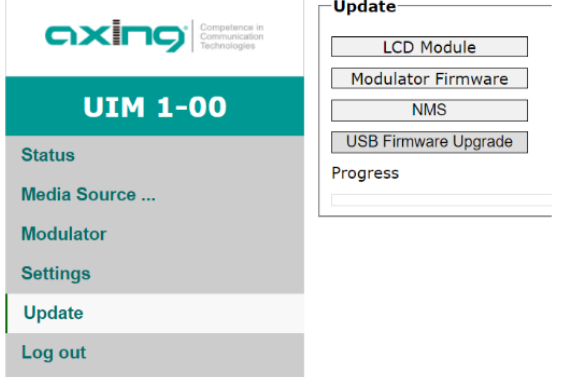

Die Datei UIM100\_AXING\_1.16.41\_230321.bin auswählen und auf **Update** klicken. Warten, bis die Aktualisierung abgeschlossen wurde und das Gerät den Neustart durchgeführt hat.

Unter Status werden anschließend folgende Parameter angezeigt:

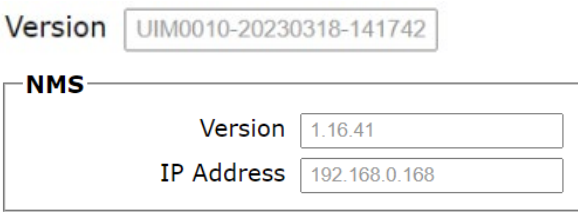

# **EN**

## **Updating the USB firmware**

**NOTICE** 

## **The USB firmware must be installed twice!**

- 1. Download and unpack the latest UIM-1-00 software.
- 2. Copy the USB firmware uim-1-00 usb-firmware uim0101-20230318-141742.image and the file UpdateInfo.txt to a USB stick. **Both files must be in the root directory of the USB stick.**

Competence in<br>Communication<br>Technologies

axing

3. Insert the USB stick into the USB port of the UIM 1-00.

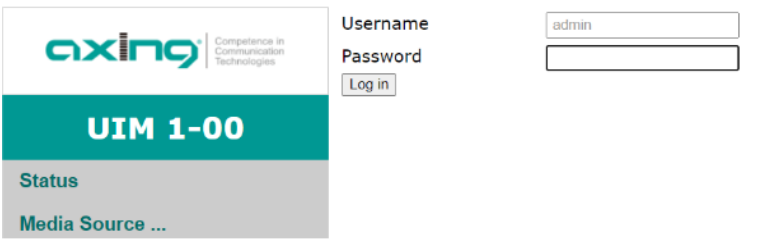

- 4. Log into the UIM 1-00 with the address 192.168.0.168 via a current web browser. The factory user name and password are admin and admin.
- 5. Under **Update** click on **USB Firmware Upgrade**.

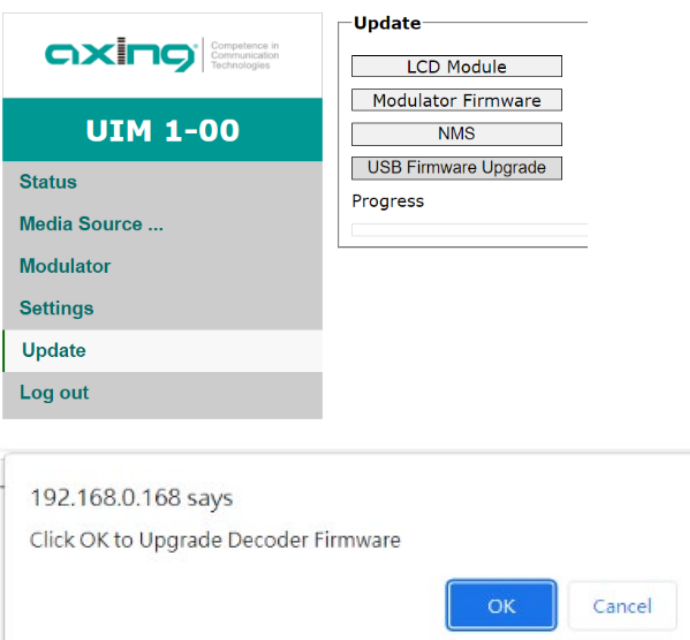

6. Confirm with **OK**.

The device is updated, the process takes a few minutes. **During this time, do not disconnect the device from the power supply.**

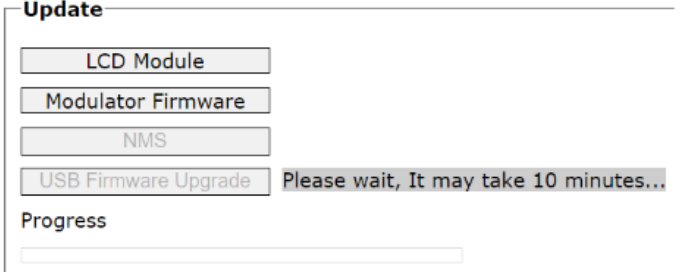

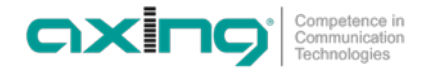

### Update-

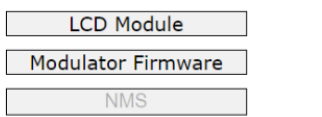

USB Firmware Upgrade Validating Files...

Progress

#### Update-

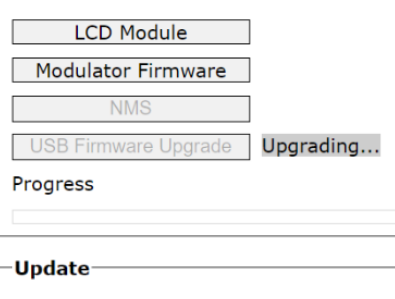

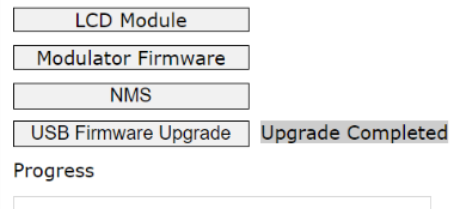

After updating the firmware, the unit is restarted. **The procedure must now be repeated. Repeat steps 4, 5 and 6.**

## **Updating the NMS**

→ Log into the device and click on the "NMS" button under "Update".

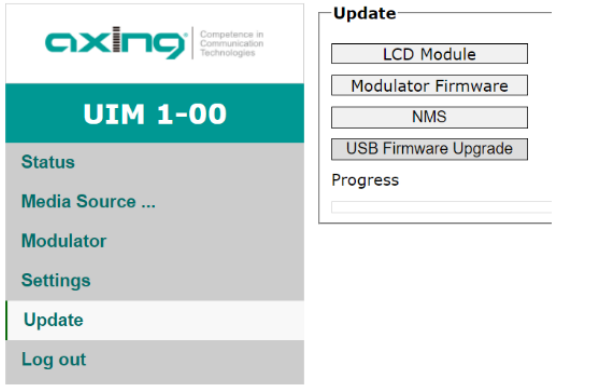

Select the file UIM100 AXING 1.16.41 230321.bin and click on Update. Wait until the update has been completed and the unit has restarted.

The following parameters are then displayed under Status:

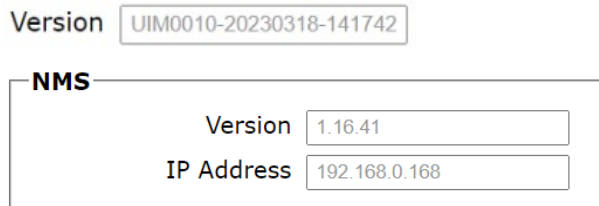